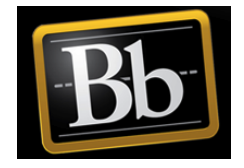

## Adding an Image

Enable Edit Mode

Select an image to show on the page. Set the height and width options to display the image at the right size, and include a description for those that cannot see the image

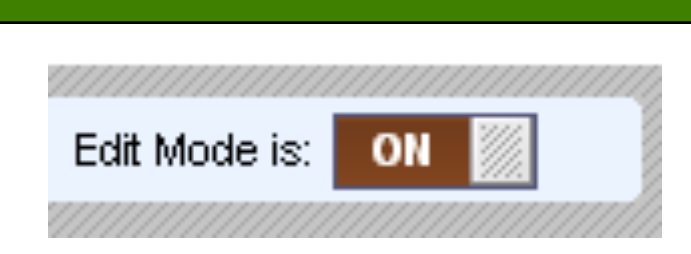

First make sure that Edit Mode is ON.

Select Content Folder Where Data Will Be Added (Your Folder Names May Vary)

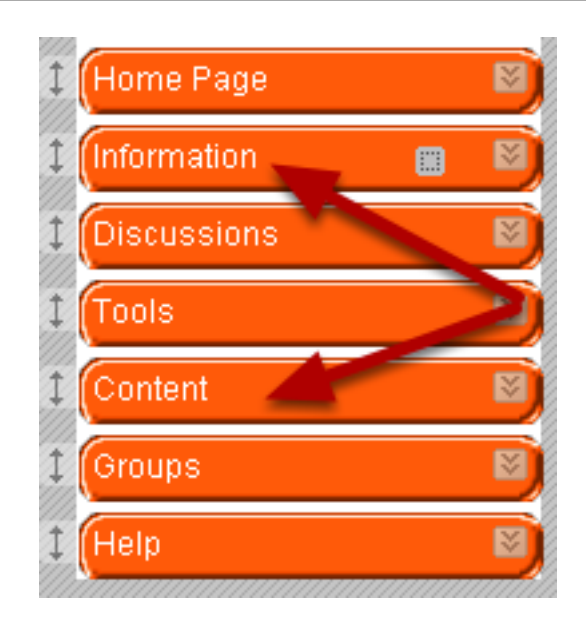

From the Course Menu, select folder where Image will be added.

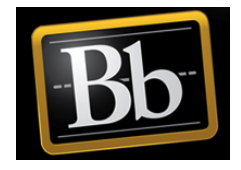

## Select Create Item Option

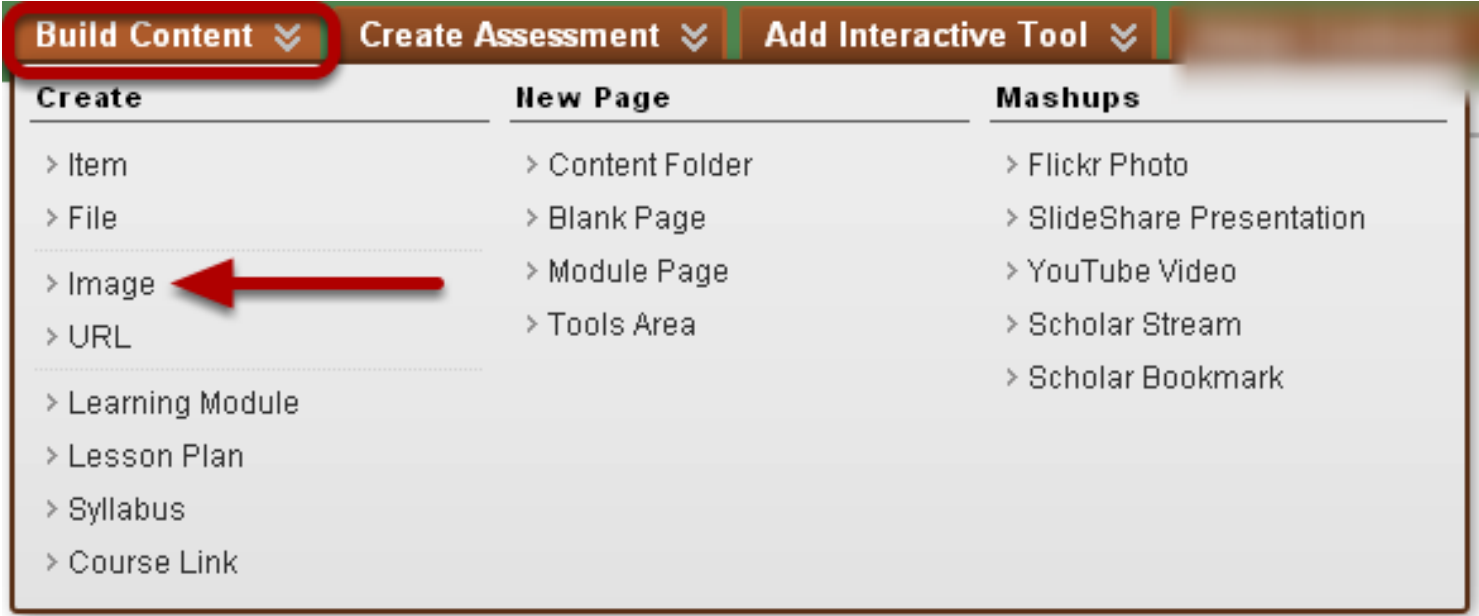

Hover your cursor over the Build Content drop down menu. From the Create menu, select Image.

## Select Image

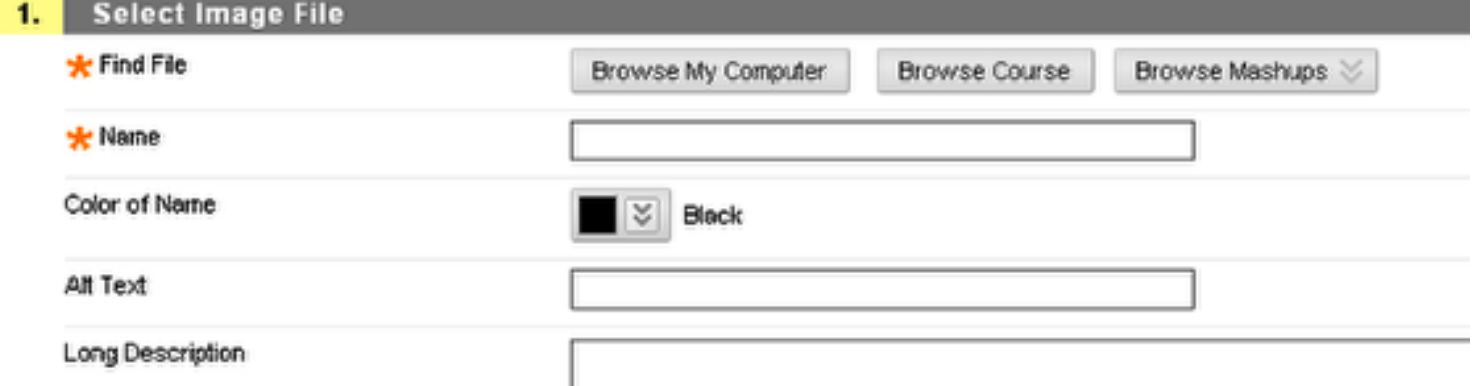

In the Select Image File section:

1. Use the Browse My Computer, Browse Course Files, or Browse Mashups buttons to locate a file (required).

2. Enter a Name for the file (required).

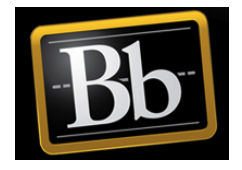

3. Enter any Alt Text (Alternative Text) that should appear. Alternate text should be entered for increased item accessibility for students using screen readers.

4. Enter a description of the image in the Long Description box.

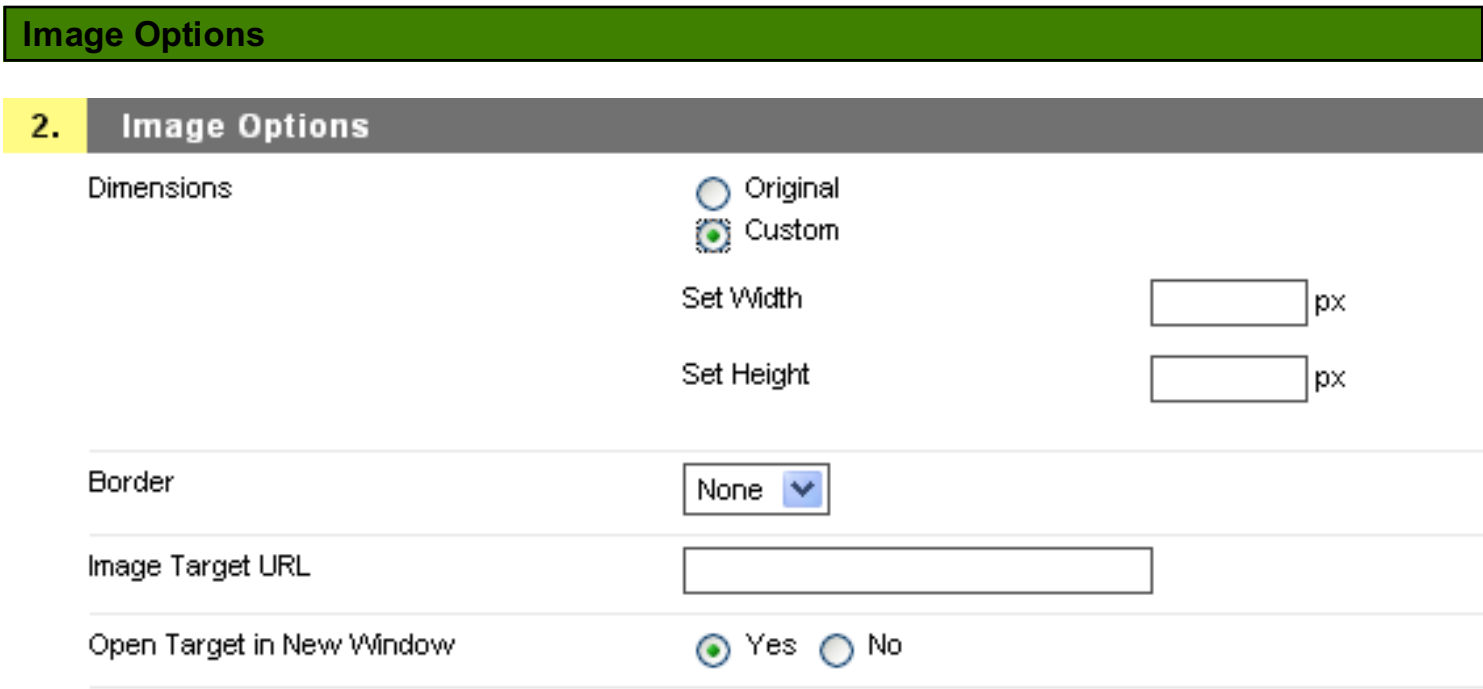

Should you wish to customize your image:

1. Select the desired Dimensions option. With Original, the image will appear undistorted. Custom may be used to alter the image's dimensions, but should not be used to resize high resolution images. High resolution images should be edited outside of and before posting to Blackboard. If using custom, enter a pixel size for Set Width and Set Height.

2. For **Border**, select the desired setting. The larger the number, the thicker the border will be.

3. For Image Target URL, enter a URL if desired. This will allow students to click on the image and be redirected to the URL entered in this field.

4. For Open Target in New Window, select Yes or No as desired. This will define how the above URL will open.

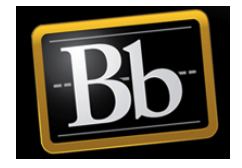

## Standard Options

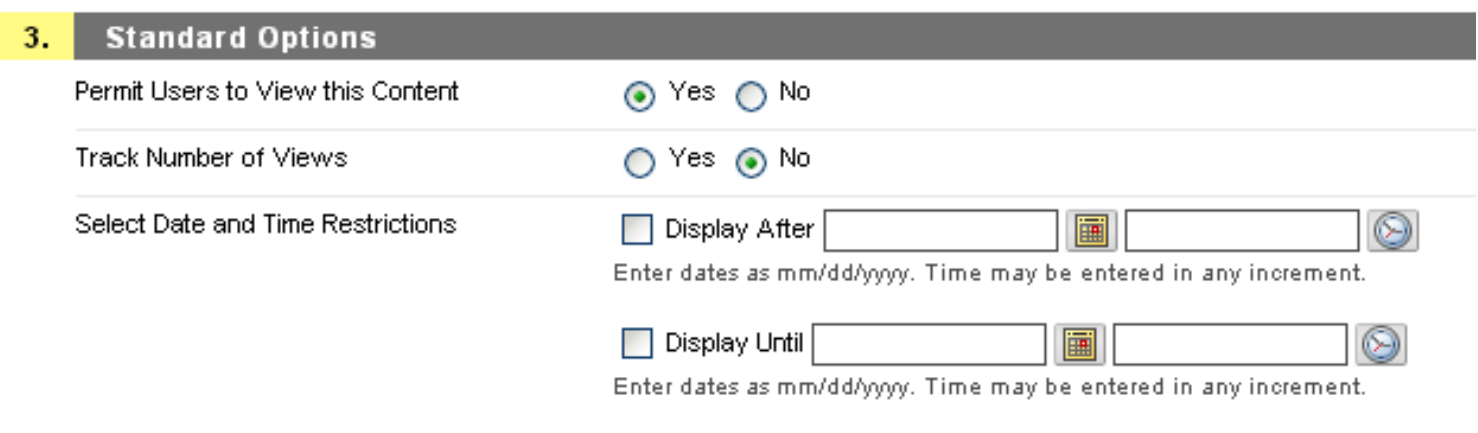

1. Select Yes (default) or No for Permit Users to View Content Item. In order for students to see the image, Yes must be selected.

- 2. Select Yes or No (default) for Track Number of Views.
- 3. Select Date and Time Restrictions (not required).

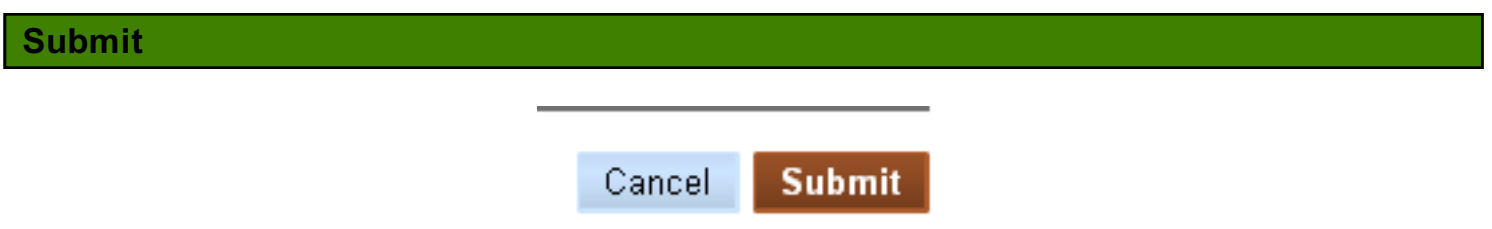

Click Submit to add the Item. Choose Cancel if you do not wish to keep the information.

Frequently Asked Question: What is the difference between adding an Image and adding a File/Item?

While the outcome is almost the same, adding a file/item will require that users first download the file before they can view it. Adding an image shows the image directly in the Blackboard window.